# **Cisco Meraki AP / MX / Z1**

Modified on: Mon, 21 Sep, 2015 at 10:59 AM

Open a web browser and log in to your Meraki dashboard at [https://dashboard.meraki.com](https://dashboard.meraki.com/)

## Click on "**Configure**" on the left menu

Click "**Access Control**" on the left menu and configure with the below settings:

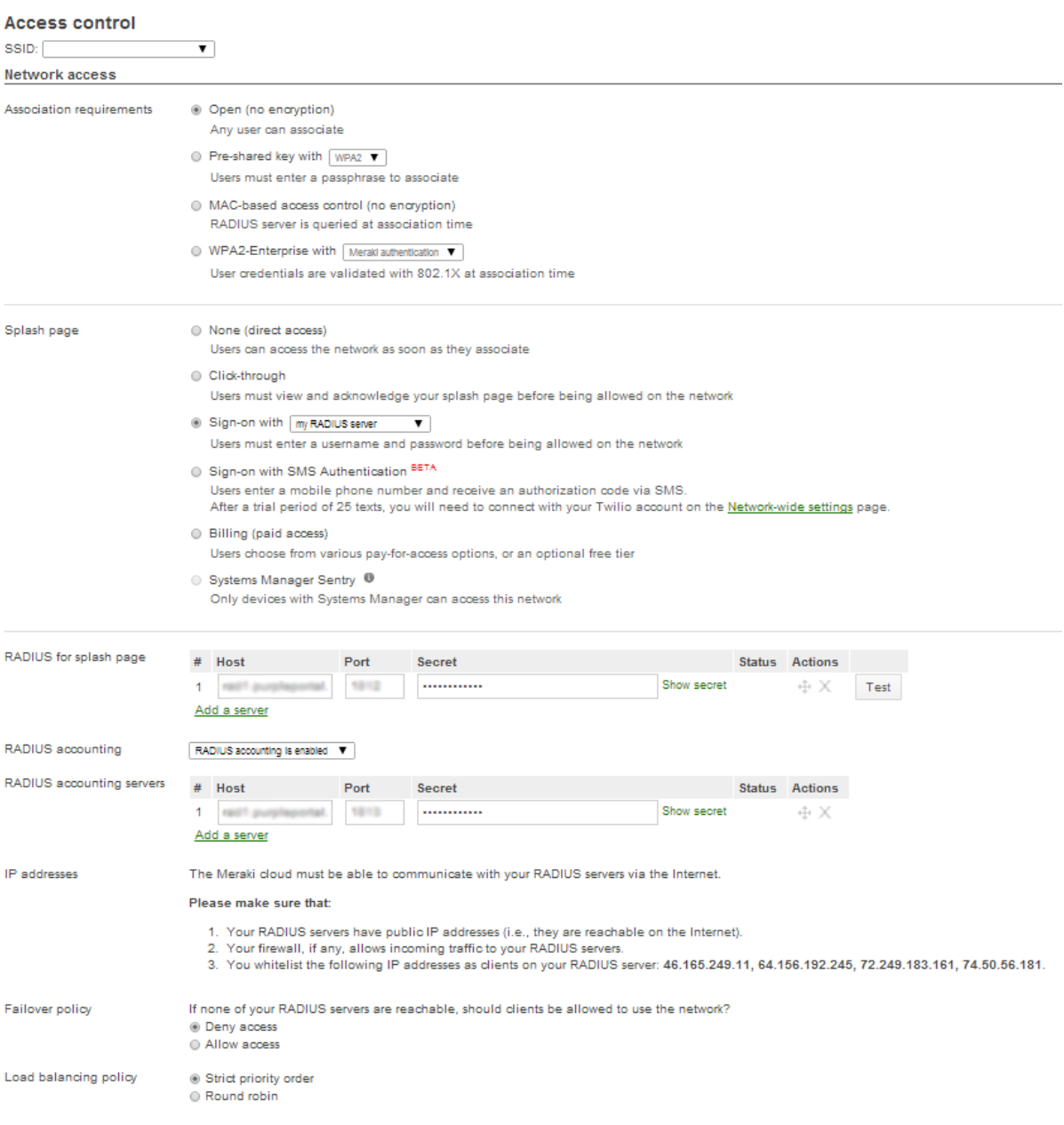

- **Association Requirements**: Open (no encryption)
- **Splash page**: Sign-on with my RADIUS server

#### **RADIUS for splash page**:

click **Add a Server** and add:

Host: \*insert radius\_server here\* **Port**: 1812 **Secret:** \*insert radius\_secret here\*

click **Add a Server** again and add:

Host: \*insert radius\_server2 here\* **Port**: 1812

#### **Secret: \*insert radius\_secret here\***

**Note**: When you enter the radius server you may see and error: *"Host for RADIUS is not a valid IP address."* This is an expected error message, the field prefers an IP address but will still work with a domain name in this field.

#### **RADIUS accounting**: RADIUS accounting is enabled

### **RADIUS accounting servers**:

click **Add a Server** and add:

Host: \*insert radius\_server here\* **Port**: 1813 **Secret:** \*insert radius\_secret here\*

click **Add a Server** again and add:

Host: \*insert radius\_server2 here\* **Port**: 1813

**Secret: \*insert radius\_secret here\***

**Note**: You may not see the option to set up the RADIUS accounting. If this is the case please raise a Meraki support case via **Help** -> **Cases** -> **New Case** asking them: "Please can you enable RADIUS accounting on my account"

**Note 2**: The Meraki MX/Z1 does not support accounting, so please skip this step.

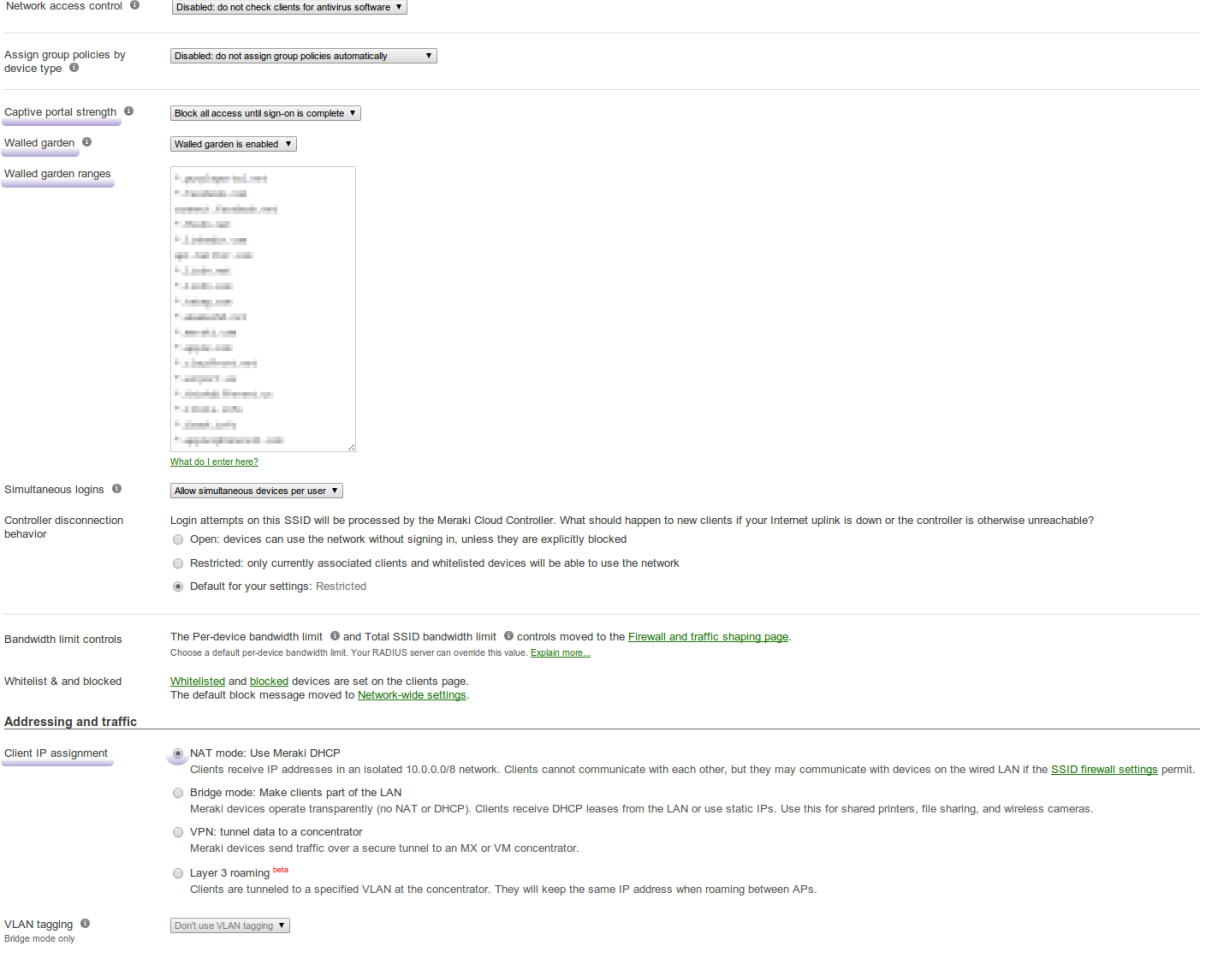

- **Enable data-carrier detect**: Disabled
- **Captive portal strength**: Block all access until sign-on is complete
- **Walled garden**: Walled garden is enabled

**Note:** You may see an error saying the walled garden entry is invalid. If this is the case please raise a Meraki support case via **Help** -> **Cases** -> **New Case** ask they, "Please can you enable domain based walled garden support".

#### **Walled garden ranges - Copy and paste the list below**

\*.\*insert access\_domain here\* \*.meraki.com www.google.com www.google.co.uk \*.google-analytics.com \*.venuewifi.com \*.openweathermap.org

\*.cloudfront.net

**If you wish to support social network logins, you also need to add the domains below for each network you plan to support**

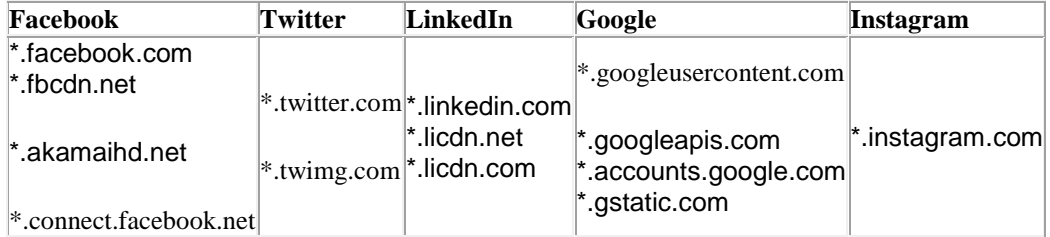

**Note** : The Meraki MX/Z1 does not support the Client IP assignment or DNS settings, so please skip this step.

**Client IP assignment NAT mode**: Meraki DHCP

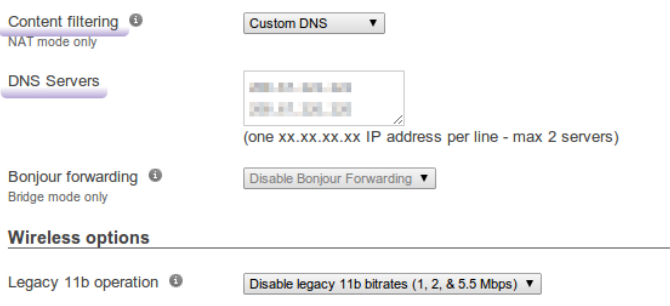

Save Changes or cancel (Please allow 1-2 minutes for changes to take effect.)

- **Content filtering**: Custom DNS:
- **DNS Servers**:

208.67.222.222 208.67.220.220

Click on "**Save Changes**"

Click on "**Splash page**" on the left and configure with the below settings:

# Splash page

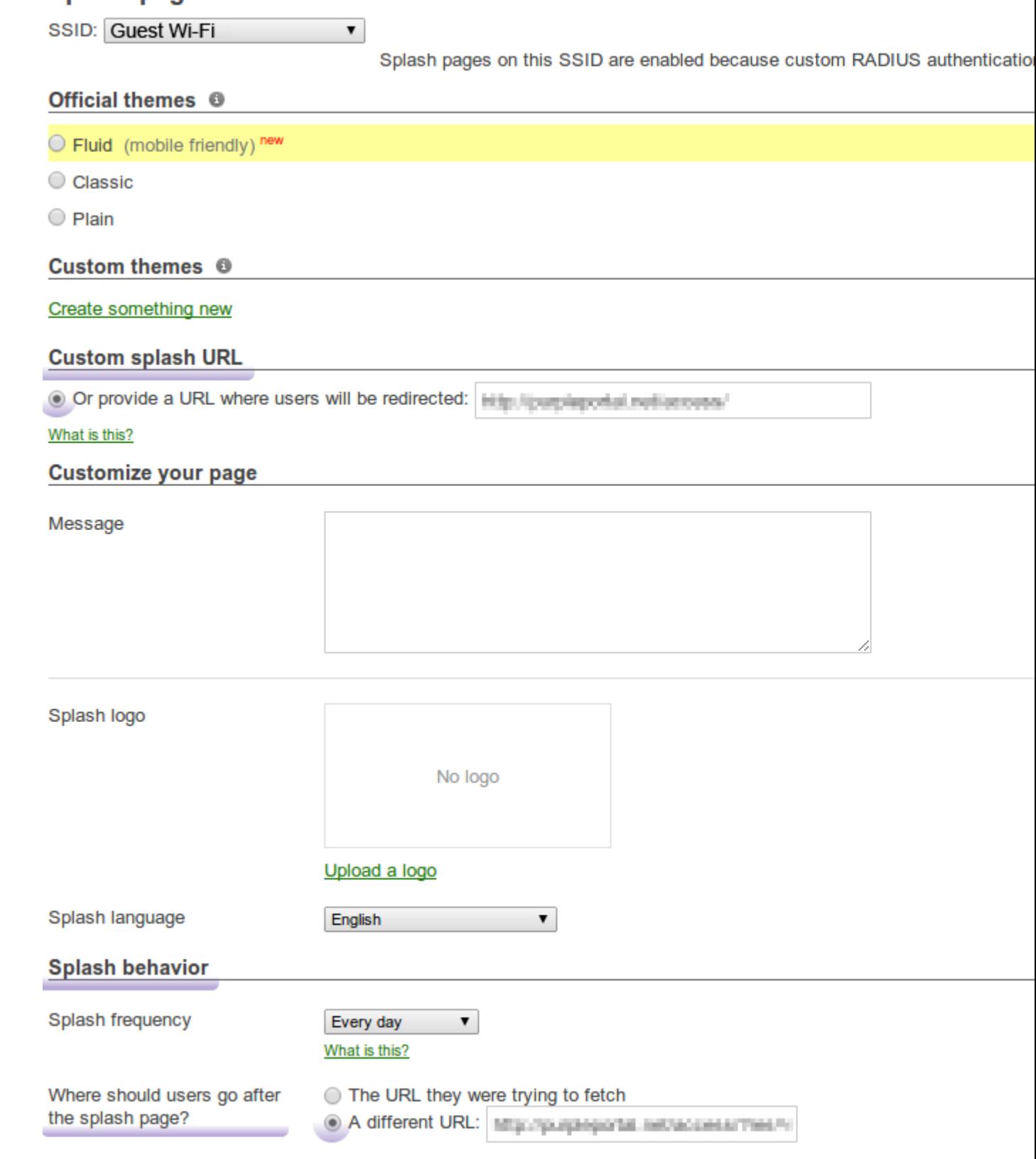

- **Custom splash URL**: \*insert access\_url here\*
- **Where should users go after the splash page?**: **A Different URL**: \*insert redirect\_url here\*

Click: **Save**